## **WEB予約システム操作方法**

 **健診(検診)予約の変更(別日・別時間帯) (1/3)**

① WEB予約システムへログイン後、予約の種類画面で「(集団)特定健診・ヘルスアップ健診・がん検診」を 押してください。

**※当手順は別日もしくは別時間帯に予約を行う場合です。 同日・同時間帯の予約内容変更は、「2 予約変更(同日・同時間帯)」の手順を参照してください。** ☆ 鳥栖市 予約者ID:XXXXXXXX 様 予約の種類 (集団)特定健診·  $\mathcal{P}$ ヘルスアップ健診・がん検診

➁ 予約一覧に健診内容が表示されますので、「新規」を押してください。

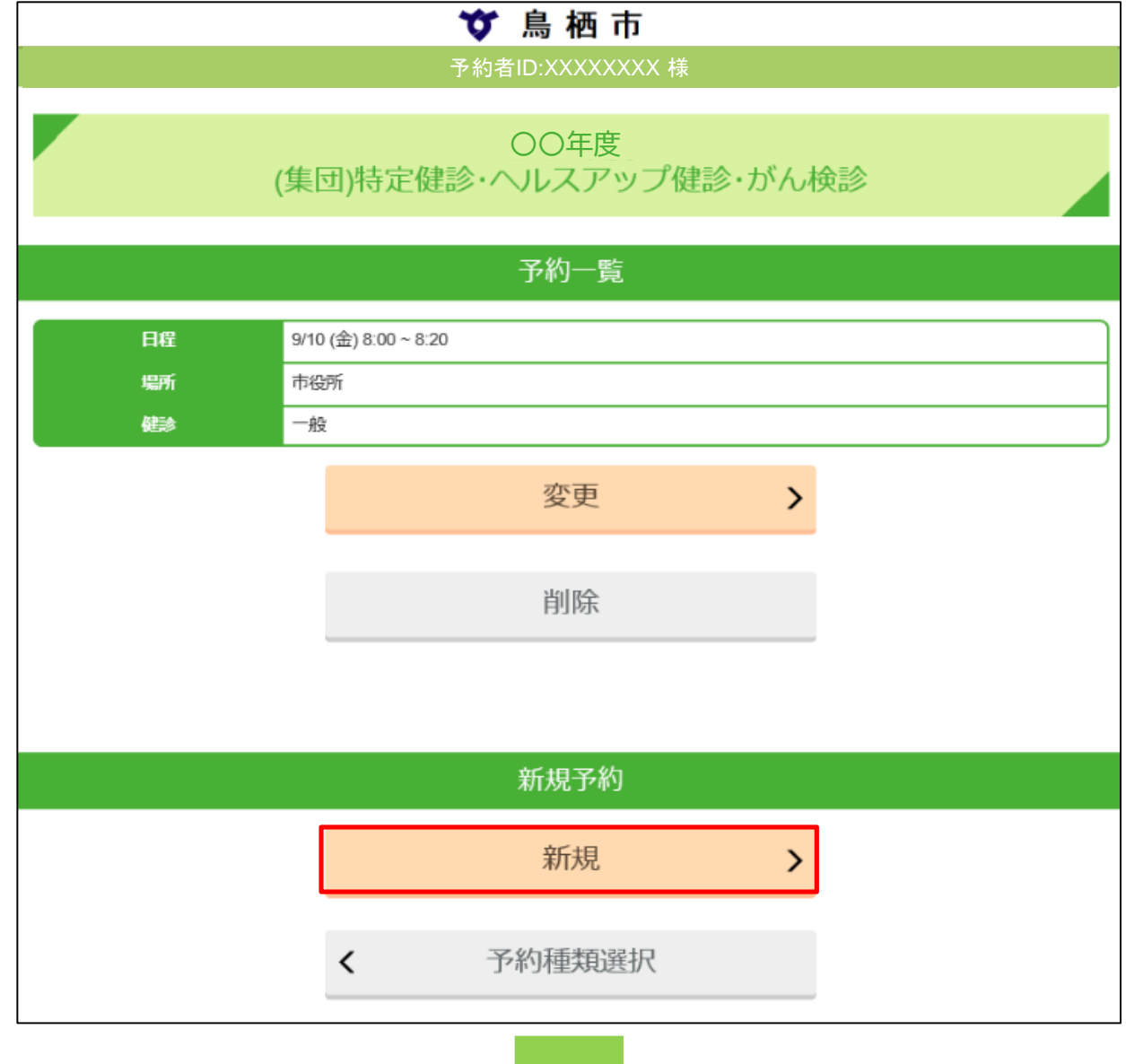

1 ページ

## **WEB予約システム操作方法**

## **健診(検診)予約の変更(別日・別時間帯) (2/3)**

③ 健診日程の一覧が表示されますので、受診したい日程の「選」を押してください。

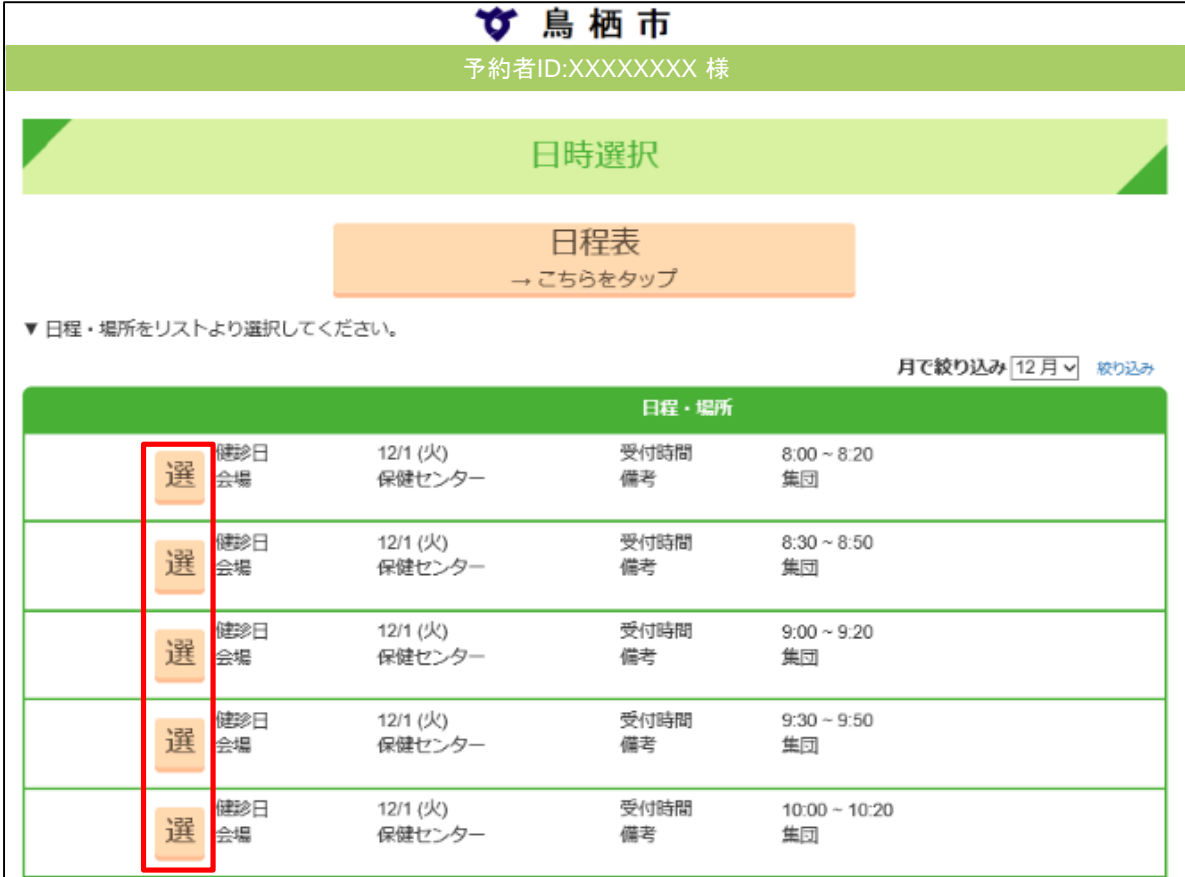

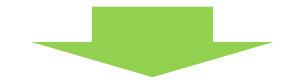

④ 健診選択画面より、健診の受診有無を変更して、「決定」を押してください。

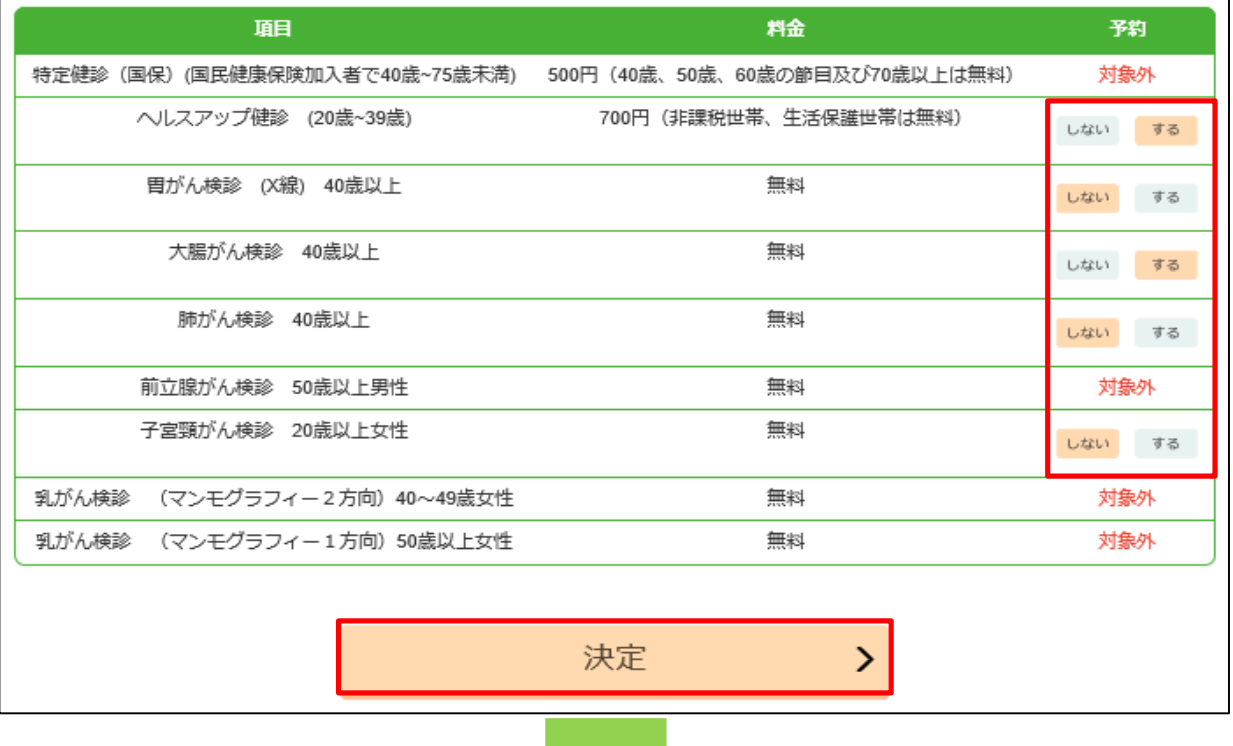

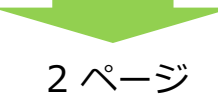

**WEB予約システム操作方法**

## **健診(検診)予約の変更(別日・別時間帯) (3/3)**

⑤ 変更内容を確認し、「送信」を押してください。

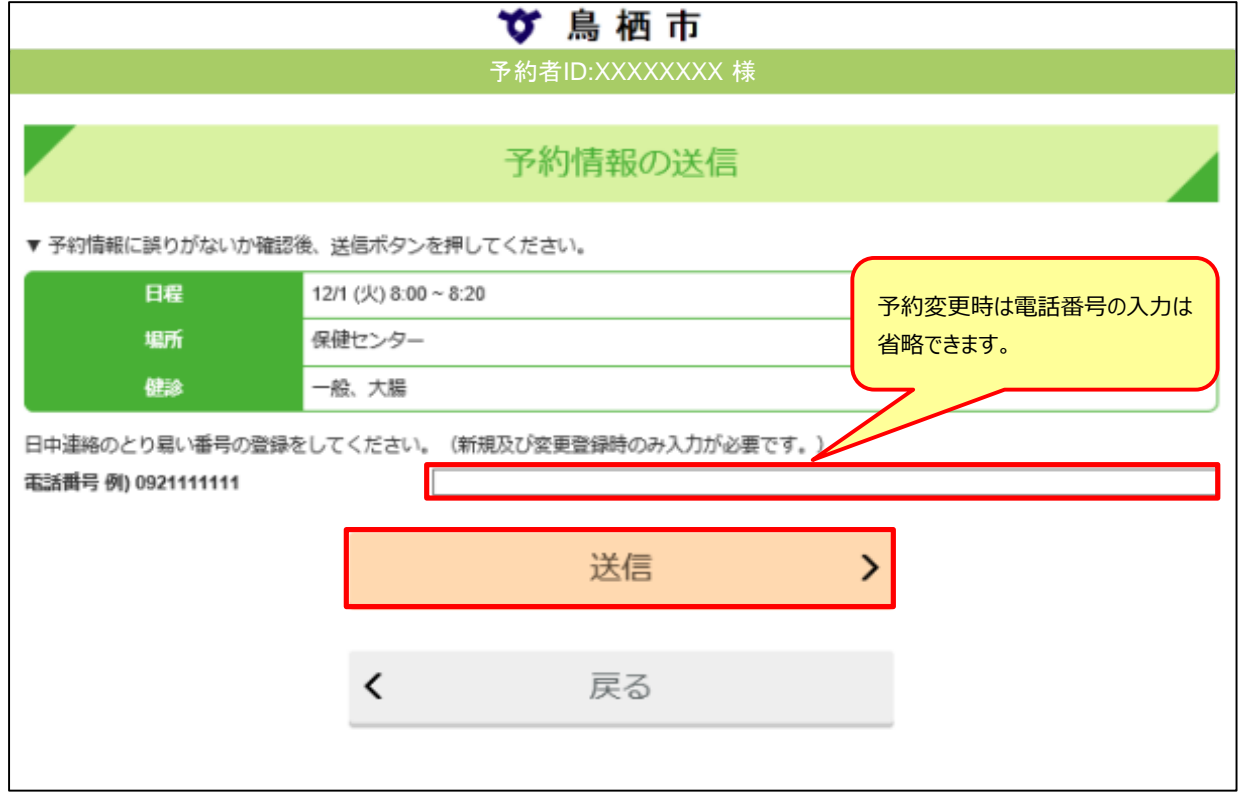

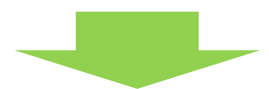

⑥ 予約情報の送信完了画面が表示され、予約情報の変更完了となります。

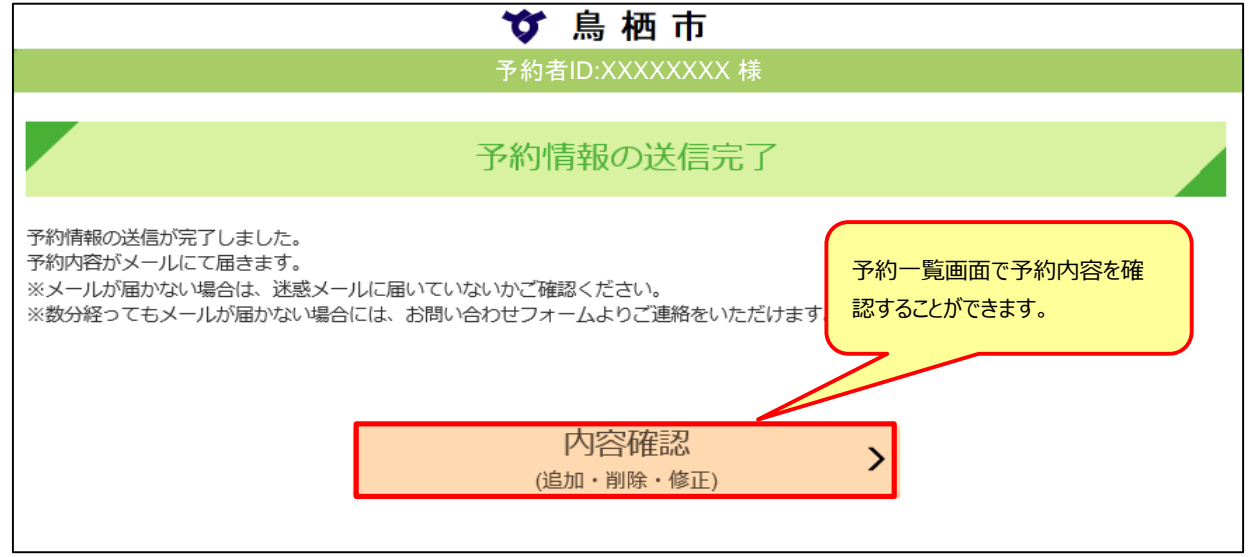

登録いただいているメールアドレスにも、予約変更情報が送信されておりますので、ご確認ください。